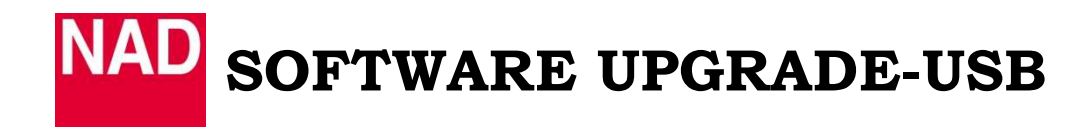

**Date: June 4, 2012** 

**Document Number: TD2012-02** 

#### **IMPORTANT NOTE:**

- **Do not press any front panel controls or remote buttons during the upgrade procedure as it may result in the failure of the unit. Use applicable front panel or remote buttons only when specifically instructed.**
- **In all cases/models, the USB stick must be formatted to FAT32 and must only contain the upgrade file.**
- **Ensure to avoid power interruptions during the upgrade procedure; it is highly recommended that the unit be connected to an Uninterrupted Power Supply (UPS).**

### **PROCEDURE**

#### **Step 1. Blu-ray Players**

**A) Blu-ray players** Download and save the NAD provided Zip file to your computer. Extract the "ROM" file from the folder and place on the main level of the USB stick and rename to the below. NAD\_XX\_XXXXXX.ROM\_XXXX\_CKRs\_production" file to "NAD\_XX\_XXXXX.ROM

**B)** To start the upgrade, Insert the USB stick and turn the unit on, by front power switch (or the remote controls [ON] button). The unit will default to its "Home Menu" OSD. Press [ENTER] on the remote control. When the update is completed, the message "update is complete" will be displayed. Eject the USB stick and turn the player back on.

#### **Step 1. Non Blu-ray Players**

**Please Note:** Insert the USB Flash Drive into the USB front or rear input. Follow all commands as prompted. Be advised that some units have dedicated USB inputs for upgrade purposes (e.g. M51).

**A) C 390DD / M51 / NAD VISO 1** - Download and save the "XXXXX.HEX" file to the USB Flash Drive.

- C 390DD / M51, press & hold the front panel Power button, then turn on the power switch from the rear panel to start the upgrade process.
- NAD VISO 1, using a USB to USB mini adaptor, insert the USB Flash Drive into the adaptor, then insert the mini USB end into the rear of the unit. Press and hold the Source (S) button on the ring, then press the main power button on the side of the cabinet. Wait for the LED to flash intermittently, before releasing the source button.

After completing the upgrade process, check that the software has been correctly upgraded, per Table 1.0. Then perform a factory reset, per Table 2.0.

# **Table 1.0**

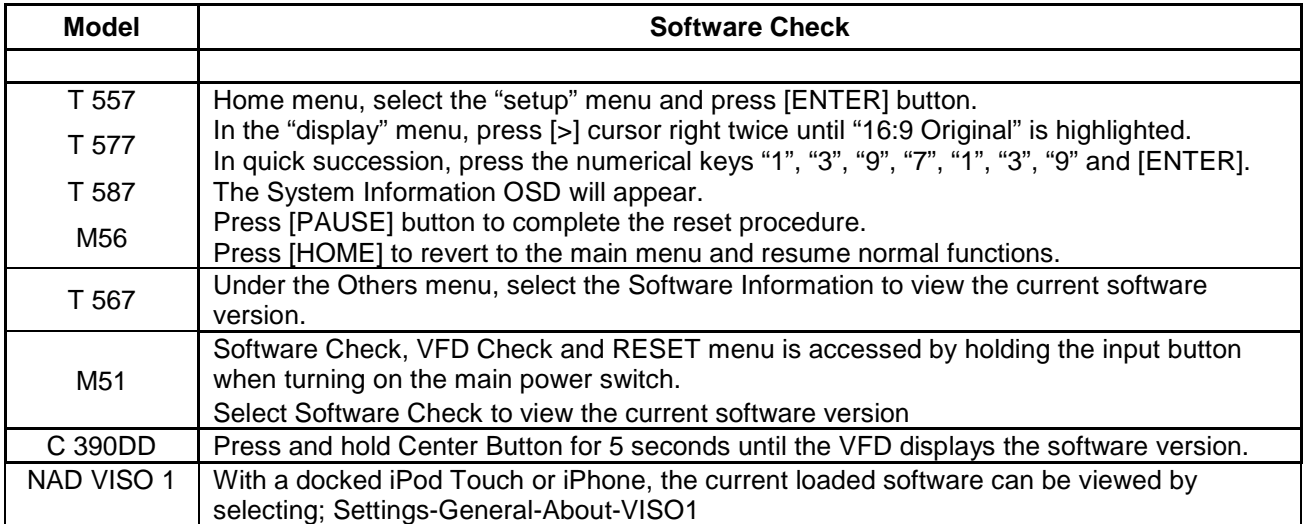

## **Table 2.0**

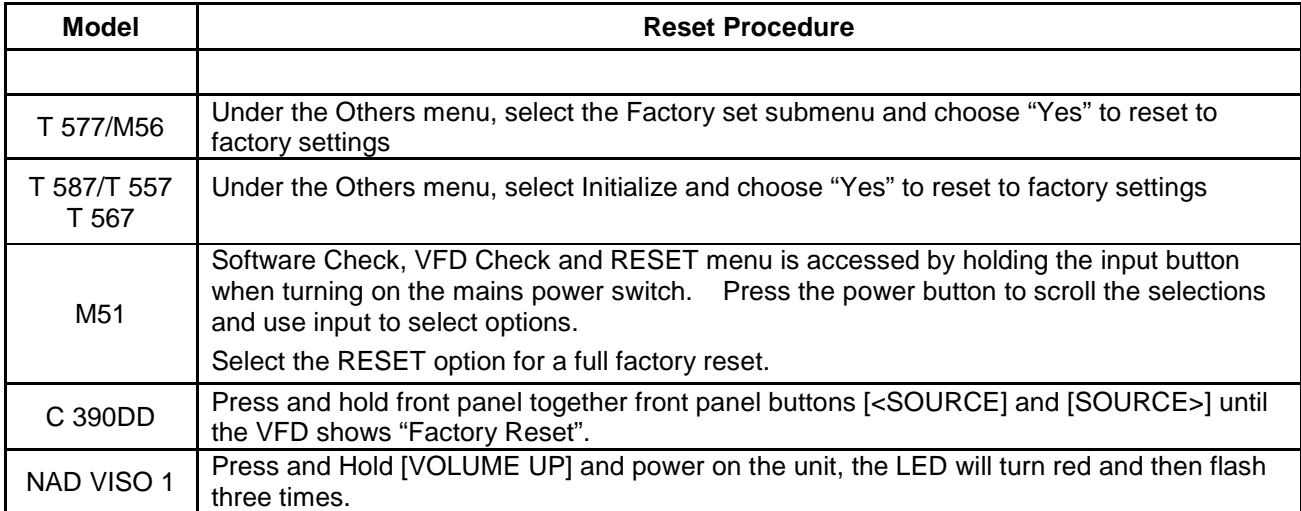